$EGCa$ st - $R T K$ イージーキャスト 補正データインターネット配信システム -

NTrip エヌトリップ Receiver レ シ ー バ ー

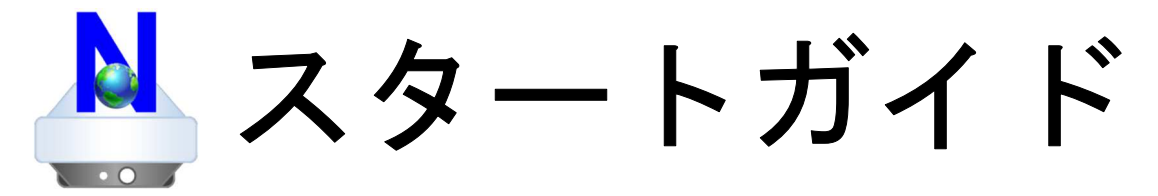

## ご利用開始までは大きく 3 ステップ

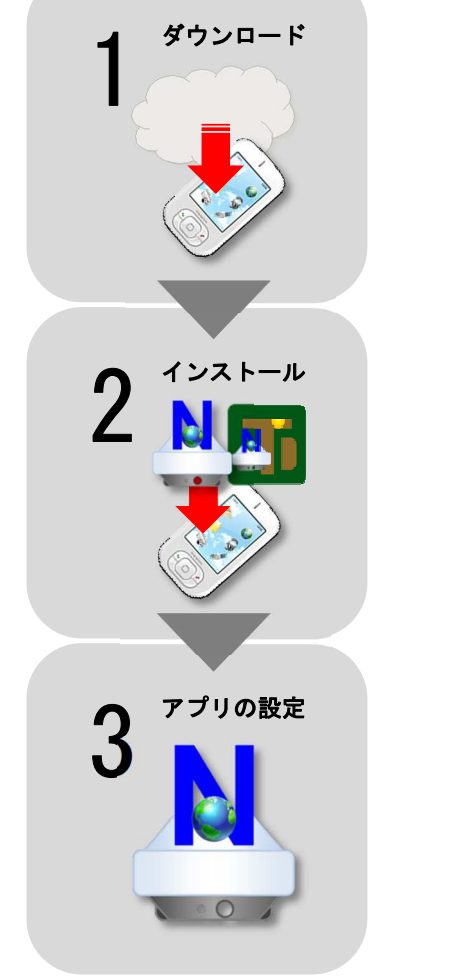

※ 画面のデザインや文 言等は実際と異なる 場合があります。

## 0 バージョンの確認

ティンバーテックから直接端末を購入され、既に NTrip Receiver がインストール済みの場合 は、この操作は不要です。次の「3 アプリの設定」のステップへお進みください。

Android O S のバージョンが、13 より前のバージ アンドロイド オーエス ョンの端末をお使いの場合は、スタートガイド第 8 版を参照してください。以降、「Android OS バージ ョン 13」を「Android 13」と呼びます。

#### 【注意】

「NTrip Receiver」の以前のバージョンからバージ ョン「1.7」以上に再インストールとすると、端末 ID が変わります。基準局の運用担当者へ新しい端末 ID への変更依頼をして、新しいライセンスを取得、 設定する必要があります。

### 1 アプリのダウンロード

ティンバーテックから直接端末を購入され、既に NTrip Receiver がインストール済みの場合 は、この操作は不要です。次の「3 アプリの設定」のステップへお進みください。

2 つの apk ファイルをダウンロードする必要があり ます。

Android 端末のGoogle グ ー グ ル Chrome ク ロ ー ム などの WEB ブラウザで 次の URL を表示します。

http://www.timber.co.jp/rtk

もしくは、「ティンバーテック」で検索など行い、テ ィンバーテックのホームページから、「製品情報」→ 製品欄の「ソフトウェア」→「NTrip Receiver」欄の 画像のリンクをたどり、ダウンロードページを表示し ます。

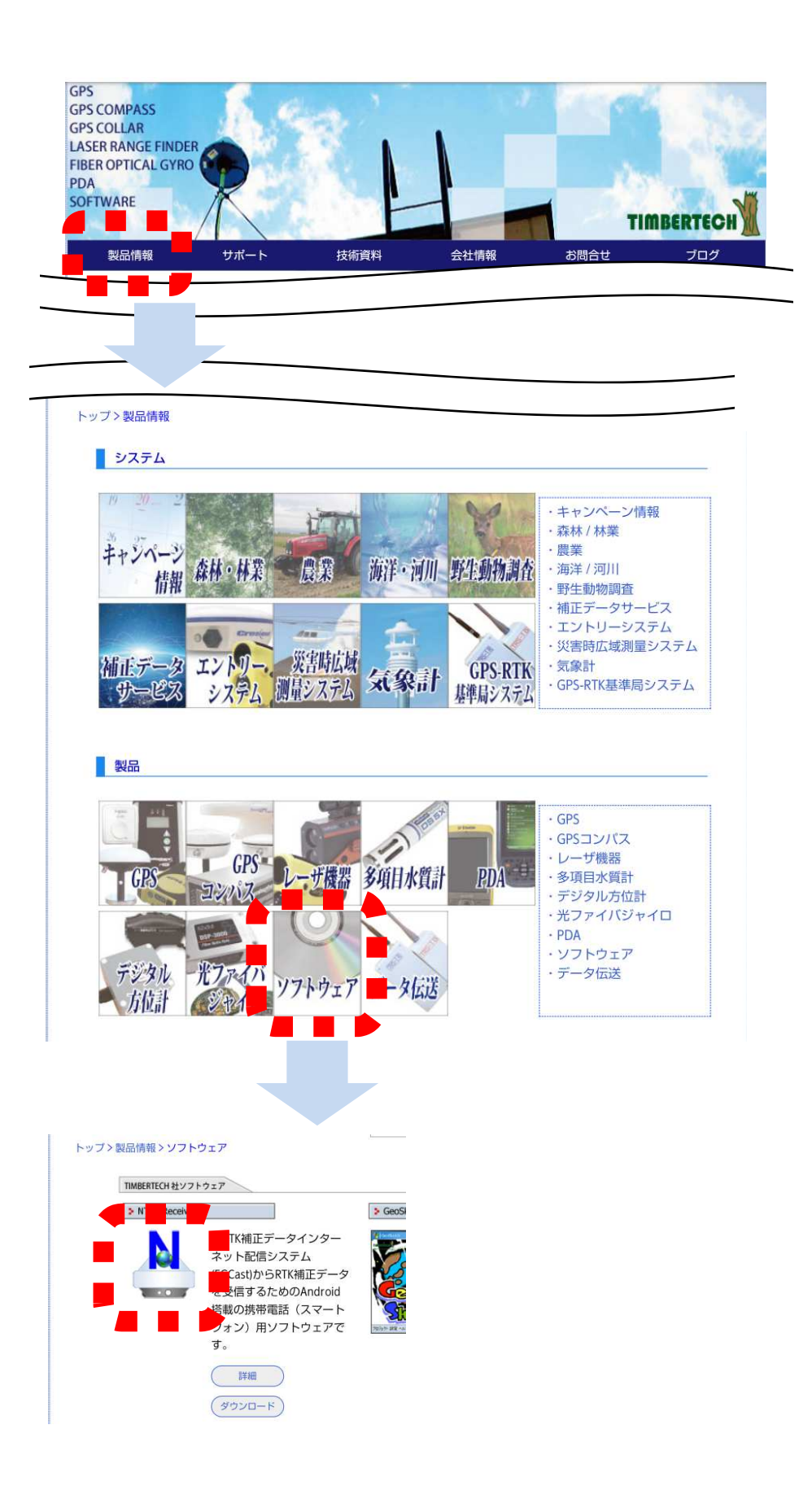

NTrip Receiver の「ソフトウェア使用許諾契約書」 の内容をご確認ください。

WEB ブラウザの画面上部に「簡易ページ」を表示する かどうかの旨の通知が表示され、通知メッセージ右側 に「表示」と表示されま

すが、スマートフォン の画面用の簡易ページ

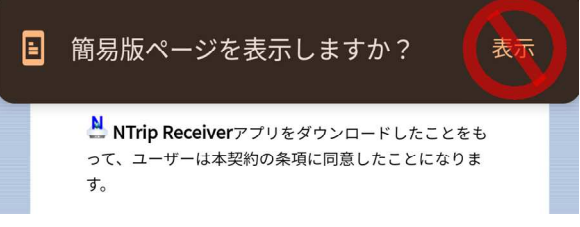

はありませんので無視してください。何もせず 10 秒 程度待つと通知部分が消えます。

ダウンロードページの「NTrip Receiver」のバージョ ン「1.7.4」を「同意してダウンロード」をタップし、 ダウンロードしてください。

WEB ブラウザの画面 上部に「ダウンロー

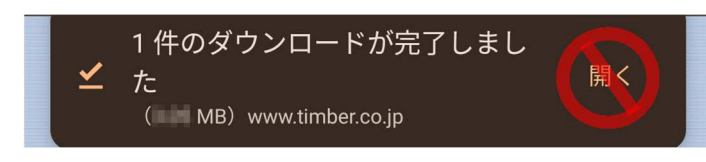

ド」した旨の通知が表示されたらダウンロードが完了 です。通知メッセージ右側に「開く」と表示されます が、開くとファイル内容が破損しますので無視してく ださい。何もせず 10 秒程度待つと通知部分が消えま す。

ダウンロードページの「端末 ID - NTrip Receiver」 のバージョン「1.0.3」を「同意してダウンロード」 をタップし、ダウンロードしてください。

WEB ブラウザの画面 上部に「ダウンロー

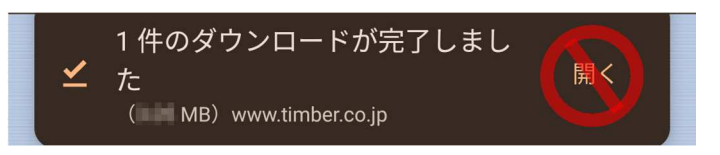

ド」した旨の通知が表示されたらダウンロードが完了 です。通知メッセージ右側に「開く」と表示されます が、開くとファイル内容が破損しますので無視してく ださい。何もせず 10 秒程度待つと通知部分が消えま す。

## $\mathcal{P}$ アプリのインストール

ティンバーテックから直接端末を購入され、既に NTrip Receiver がインストール済みの場合は、 この操作は不要です。次の「3 アプリの設定」のステップへお進みください。

#### フォルダやファイル参照する「Files ファイルズ 」とい うアプリを起動します。 もし「Files」アプリがみつからない場合は、Google Play から「Files」アプ

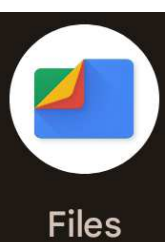

初めて「Files」アプリを起動する とアプリの「通知」機能の許可を求 められますので許可してください。

リをインストールしてください。

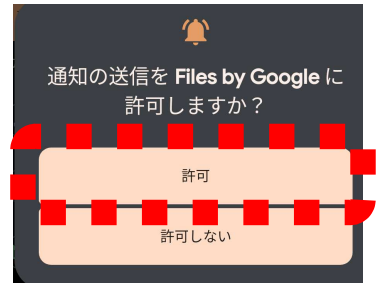

「Files」アプリのカテゴリの「ダウンロード」をタ ップし、「Dowonload」フォルダに「NTripReceiver-バージョン.apk.zip」と「NTripDeviceId-バージョ ン.apk.zip」のファイルがあることを確認します。

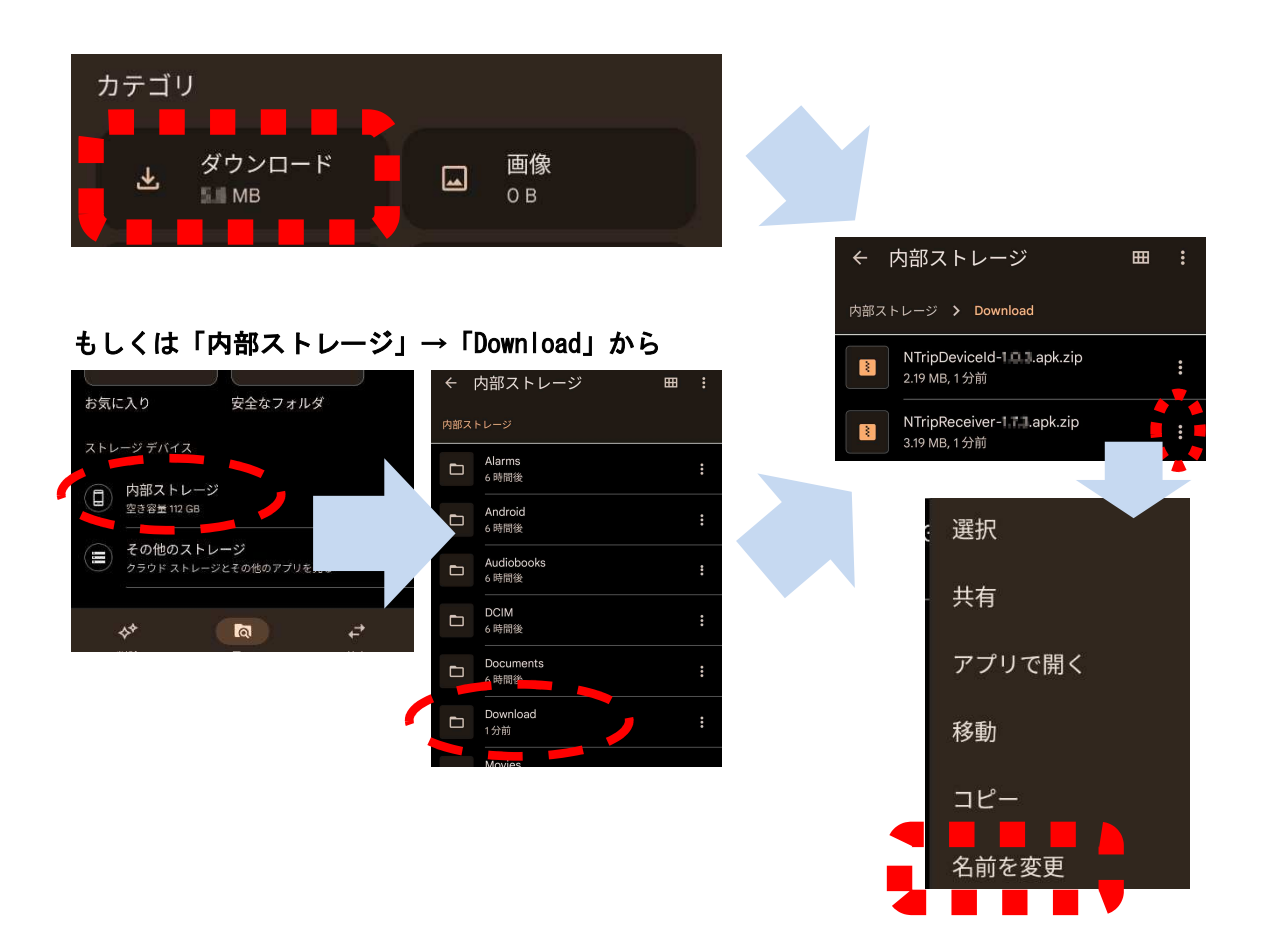

ファイル名の末尾が、「.zip」という圧縮ファイルの 場合は、ファイルを選択して、ファイル名の末尾が 「.apk」となるようにファイルの名前を変更しま す。

「 NTripReceiver-バージョン. apk.zip」の右側の「メニ ュー」ボタンをタップし、メニューから「名前を変 更」をタップします。ファイル名を

「NTripReceiver-バージョン.apk.zip」から

# 「NTripReceiver-バージョン.apk」に修正して変更しま す。

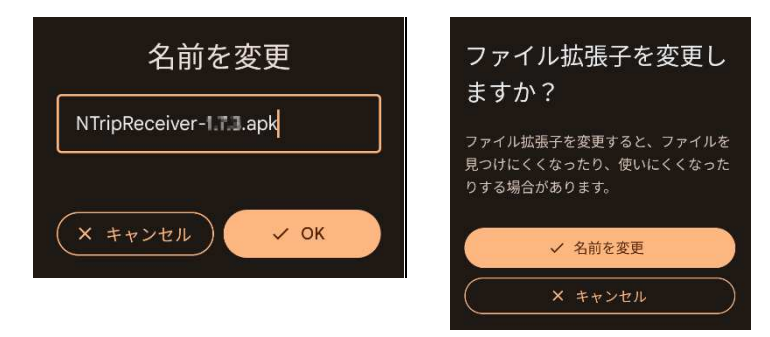

同様の手順で「NTripDeviceId-バージョン.apk.zip」を 「NTripDeviceId-バージョン.apk」に変更します。

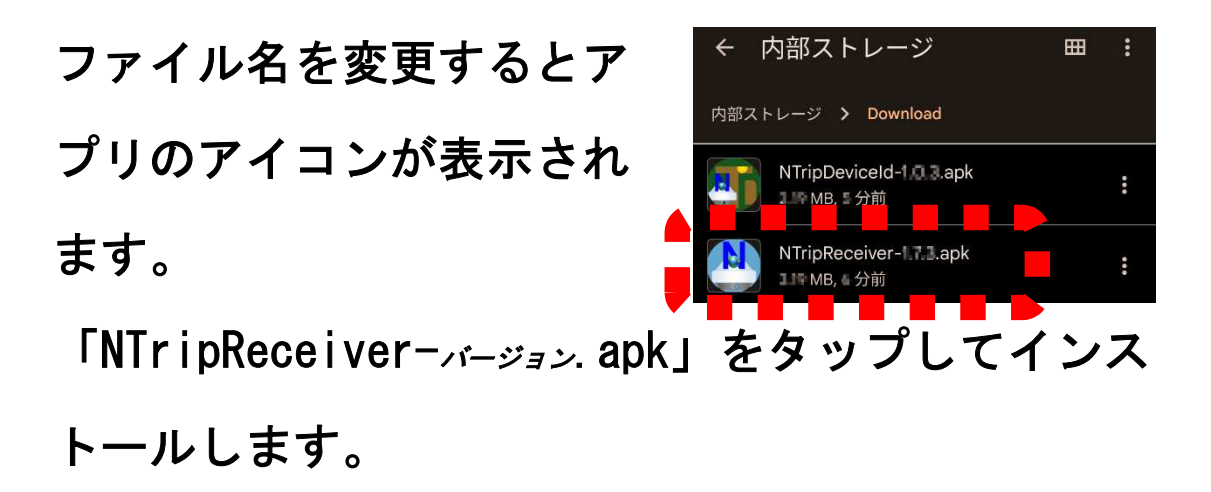

「不明なアプリのインストール」する権限の許可を 求められますので「この提供元のアプリを許可」を ON にして「Download」フォルダの一覧画面に戻りま す。

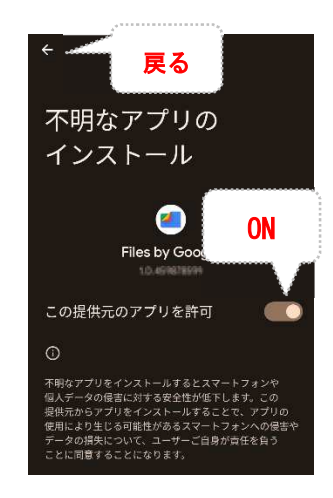

「インストール」するかどうか確認の旨のメッセー ジが表示されますので、「インストール」してくださ い。画面下部に「インストールした旨の通知が表示 されていたらインストール成功です。

「インストール」した旨の通知は 10 秒程度で消えるので見逃した場合は、アプリケーション 画面に「NTrip Receiver」のアイコンがあるかどうか確認してください。

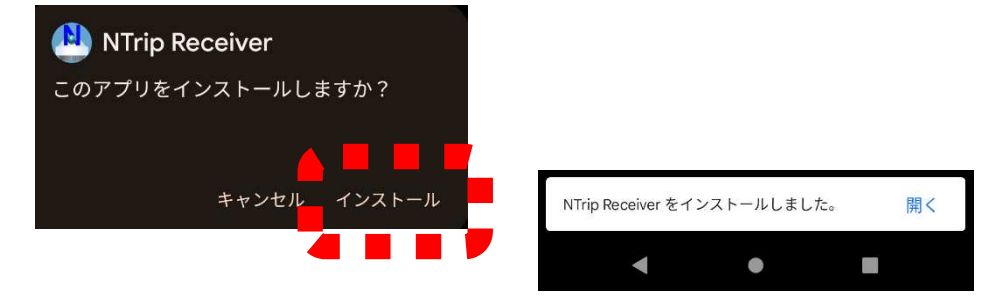

# 同様の手順で「NTripDeviceId-バージョン.apk」をタッ プしてインストールします。

もしも「インストールをブロック」した旨のメッセージが表示された場合は、「詳細」をタッ プし「インストールする」をタップします。

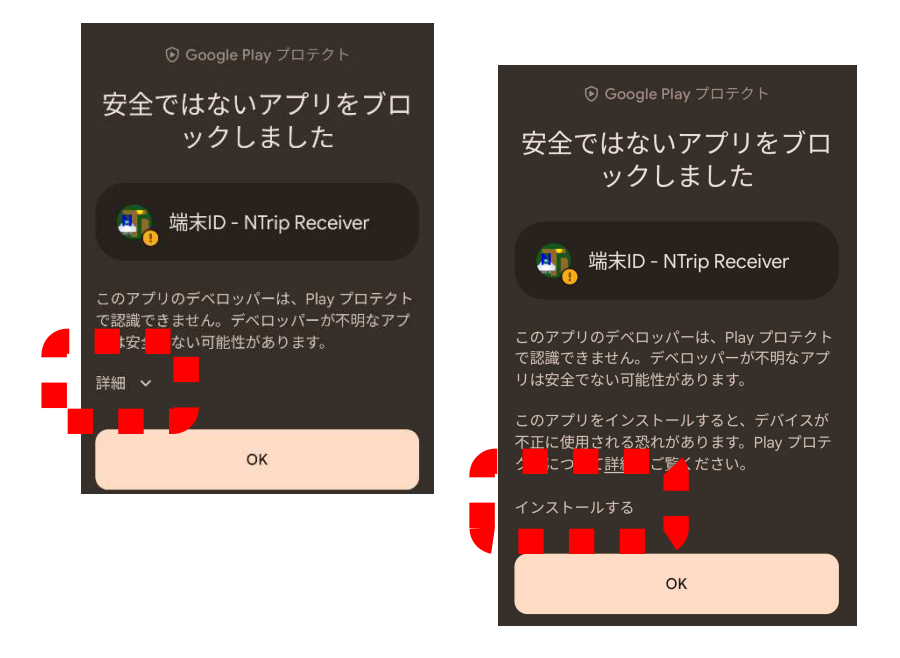

インストール中に「エラー」が発生し、インストールが失敗した旨のメッセージが表示された 場合は、既にインストールされている「NTrip Receiver」のみアンインストールし、再度イン ストールしてみてください。

「NTrip Receiver」をアンインストールするには、アプリケーション画面の「NTrip Receiver」のアイコンを長押しし、「アンインストール」をタップしてください。 「アンインストール」が見つからない場合は、「アプリ情報」もしくは情報アイコンをタップ し、「アプリ情報」画面から「アンインストール」をタップしてください。

### 3 アプリの設定

アプリの設定には以下のような設定があります。

- ライセンスキー設定
- 受信設定
- 送信設定

### 【操作手順】

1.アプリケーション画面の「NTrip Receiver」 アイコンをタップしてアプリを起動しま す。アプケーション画面は Android 13 ではホー ム画面を下から上にフリックすると表示されま す。

「アプリケーション画面」の表示方法について端末供給メーカーの仕様によって異なり ます。

2.最初に表示される画面の **N** NTrip Receiver 「端末 ID」をメモしてく 端末ID 挿 OS ve 13 (SDC 33) ださい。 Copyright @ 2013-2023 TIMBERTECH Co., Ltd All Rights Reserved

Copyright © 2023 TIMBERTECH Co.,Ltd All Rights Reserved.

- 3. RTK 補正データを配信するサーバーの運営者・団 体へ以下の申請を行います。
	- サーバーに上記「端末 ID」の登録

サーバー利用料金は、各サーバー運営者・団体へご確認ください。また RTK 補正デ ータを受信の際、通信料金が発生します。通信料金についてはお客様が契約されて いる携帯電話キャリアにお問い合わせください。

- アプリの「ライセンスキー」の発行 端末 ID を元に「ライセンスキー」を発行します。発行された「ライセンスキー」は サーバー運営者・団体から利用者へご連絡がいきます。
- 4.上記が完了したら、再度アプリを起動します。最 初に表示される画面の「OK」をタップします。
- 5.利用規約の内容をお読みの上、同意の場合、「同意 する」をタップしてくだい。
- 6.サーバー運営者・団体より受領した「アプリ利用 有効期限」と「ライセンスキー」を入力し、「OK」 をタップします。「アプリ利用有効期限」と「ライ センスキー」が正しく入力されていれば、「ライセ ンスキーを設定しました」と まん いうメッセージが表示され、
	- 「OK」をタップすると一旦アプリを終了します。

7.再度アプリを起動します。最初に表示される画面 の「OK」をタップし、RTK 補正データを配信する サーバーの「IP アドレス」を設定します。以下の

「受信」タブ画面の「設定」をタップします。

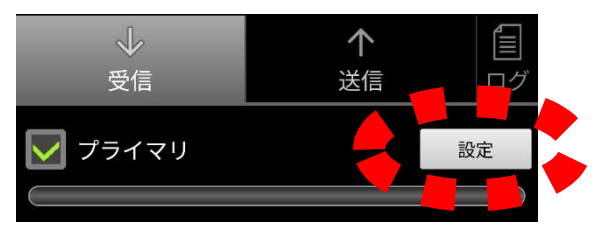

8.「受信設定」画面の「ホスト」欄にサーバーの「IP アドレス | を入力します。「ポート | 欄や 「マウン トポイント」欄の設定が必要な場合は適宜設定し ます。「OK」をタップし入力を確定します。

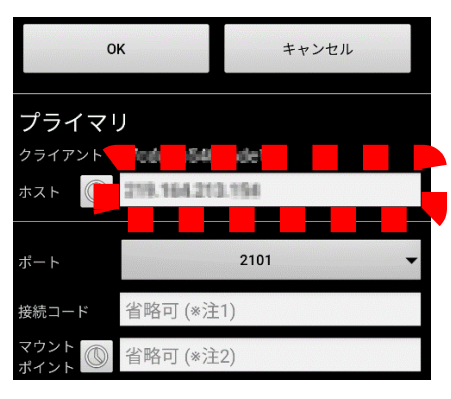

※IP アドレスは、通常は以下のような書式です。

数字.数字.数字.数字 数字は、0~255 のまでのいずれかの値です。

9. 複数の基準局を設置していて(「プライマリ·セカ ンダリ」構成 ※)、RTK 補正データを配信するサ  $\sim$ 个 目 ーバーをもう一つ設定 受信 送信 ロク 設定 する場合には、「セカン † 」ンダリ ダリ」のチェックを入れ 設定 た状態(ON)にし、右側の「設定」をタップし、 サーバーの IP アドレスを設定します。「セカンダ リ」の IP アドレス等の情報はサーバー運営者・

団体へ確認してください。

※ 2 つ基準局が「プライマリ・セカンダリ」構成になるには、各基準局の GPS/GNSS 受信 機の位置を中心とする半径20Km の円が重なっていることが条件となります。サーバー 運営者・団体が全く関係ない 2 つの基準局を恣意的に「プライマリ・セカンダリ」構成 と決めることはできません。

10. 「送信」タブをタップし、「送信」タブ画面を表 示します。「ペアデバイス」欄の右側のボタンをタ ップします。

最初は Bluetooth の権限 が求められるので許可し てください。

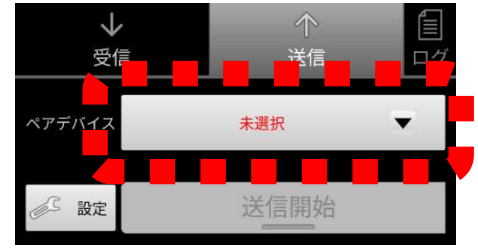

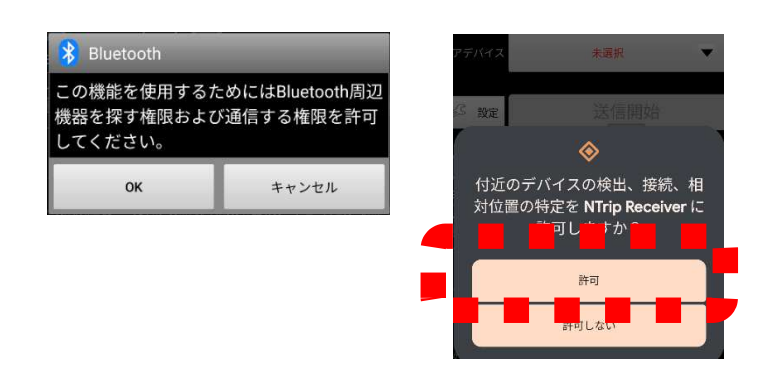

11. まだ端末の Bluetooth 機能を ON にしていない 場合は、「ペアデバイス」欄の右側のボタンをタッ プしたときに有効(ON)にするようにメッセージ が表示されるので ON にします。

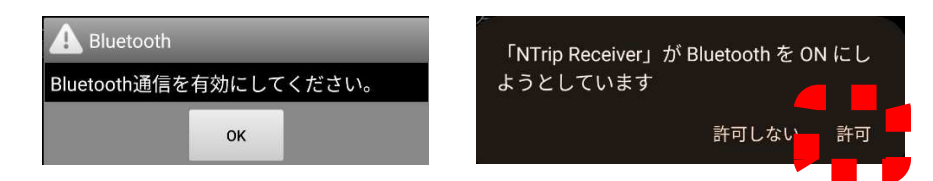

12. 新しく Bluetooth 機器を利用する場合は、ペア デバイス画面の「ペアデバイスの追加および解除」 をタップし、端末の Bluetooth 設定画面(「接続 設定」)を開きます。なお既にペアデバイスを設定 済みの場合は、手順 16 へ進みます。

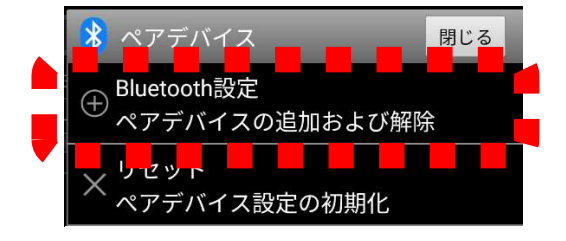

13. 「接続設定」画面にて RTK 補正データを送信す

る Bluetooth 機器を「ペア デバイス」に設定します。 事前に対象の Bluetooth 機 器の MAC アドレスを確認 し、電源を ON の状態にし

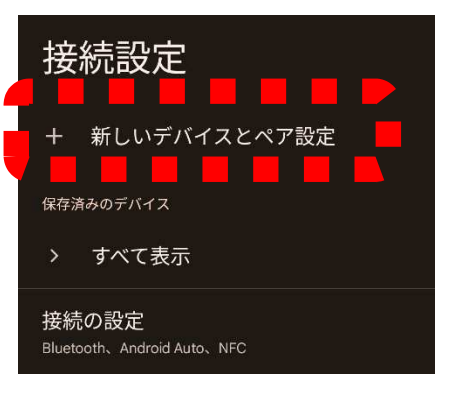

ておいてください。「接続設定」画面の「新しいデ バイスとペア設定」をタップします。

14. 「新しいデバイスとペア設定」画面の使用可能 なデバイス一覧に Bluetooth 機器のデバイス名 (例: SENA 社 Parani-SD1000 の場合、SD1000v <sup>バ</sup> ージョン -シリアル番号)が表示されるまで待ちます。デバ イス名の表示までに時間がかかる場合がありま す。端末によっては MAC アドレスのみ表示される 場合もあります。

Bluetooth の接続設定は端末供給メーカー毎に異なりますので詳細はお使いのスマート フォンと Bluetooth 機器のマニュアルなどをご覧ください。本書では Goole 社 Pixel 7a 端末と SENA 社 Parani-SD1000 を「ペアデバイス」に設定する方法の例としています。画 面や文言、手順はスマートフォンごとに異なります。また、すべてのスマートフォンが Bluetooth 接続できるわけではありません。機種依存があり、一部のスマートフォンには Bluetooth 接続ができないものや、Bluetooth 接続ができてもデータ送信ができないも の、安定しないものも存在します。

15. 表示されたデバイス名 SD1000v2. L-25H3/Dをペアに設定します  $\n *n*$ ? をタップし、「パスキ 0000 通常は0000または1234です ー」を入力します。多く □ PINに文字か記号が含まれる もう一方のデバイスでも、このPINの入力 が必要な場合があります。 の場合「0000」と入力 連絡先と通話履歴へのアクセスを許可す  $\Box$ し、「OK」をタップしま キャンセル OK す。

次に画面の左上の「戻る」をタップし、設定画 面から戻ります。以上でペアデバイスの設定が 完了です。

一部のスマートフォンでは、必要以上に多くのペアデバイスを追加しすぎると、スマ ートフォンの性能に影響する場合がありますのでご注意ください。

16. 「ペアデバイス」に設定すると以下の画面の一

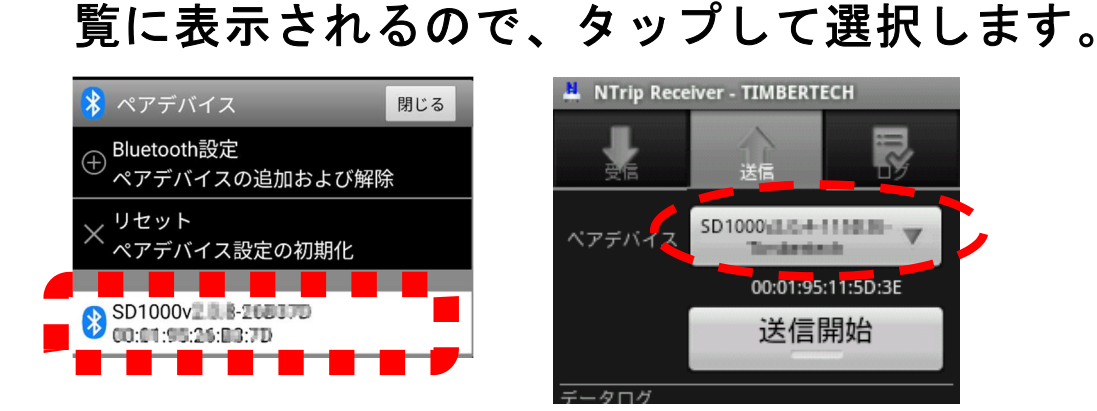

Copyright © 2023 TIMBERTECH Co.,Ltd All Rights Reserved.

以上でアプリの設定は完了です。

アプリの利用方法の流れは「かんたんガイド」をお 読みください。